**Process flow for furnishing of details by employers in respect of new members joining the establishment (having previous membership)**

*IMPORTANT: It may please be noted that for new members joining an establishment, there are two possibilities:* 

- *(i) The new member doesn't have any previous P.F. membership. Such member is to be identified by the employer for allotment of Universal Account Number (UAN) by EPFO.*
- *(ii) The new member has previous P.F. membership which is to be linked with present member ID through his Universal Account Number (UAN). There would be auto generation of transfer request in case the KYC details seeded with UAN are also approved by present employer using his Digital Signature Certificate registered with EPFO.*

The Universal Account Numbers were allotted initially to the contributing members where the remittances have been received during the period from  $1<sup>st</sup>$ January, 2014 to  $30<sup>th</sup>$  June, 2014.

For the period thereafter, based on the ECR submitted by the employer in the subsequent months, the member IDs in respect of new members (i.e. not having UANs linked to present member IDs) will be identified by the system and will be provided under the UAN >> Confirm Previous Employment in the employer log-in under UAN services on EPFO website.

The employers are to fill details of members who have joined the establishment through the functionality to either ensure the generation of UAN for first time members or link the present P.F. membership with the UAN of the member and facilitate portability by approving the KYC seeded with the UAN of member.

The step-wise process flow to operate the functionality is provided below:

**Step 0:** In the employer log-in, the following screen would appear on clicking UAN>> Confirm Previous Employment.

As detailed earlier, for new members joining an establishment, there are two possibilities:

**Possibility (i):** The new member doesn't have any previous P.F. membership. Such member is to be identified by the employer for allotment of UAN by EPFO.

**Possibility (ii):** The new member has previous P.F. membership which is to be linked with present member ID through his UAN. There would be auto generation of transfer request in case the KYC details seeded with UAN are also approved by present employer using his Digital Signature Certificate registered with EPFO.

## **For Possibility (i), the step-wise process is continued as follows:**

**Step 1:** For members with first time employment, the employer shall fill Date of Birth, Date of Joining, Father's/ Spouse Name, and Relationship, if not filled up earlier while filing ECR. Then select the radio button "**First Time employment**" in "**Enter Previous Details**" column. Then check the select box from "**Select**" column. The following screen would appear.

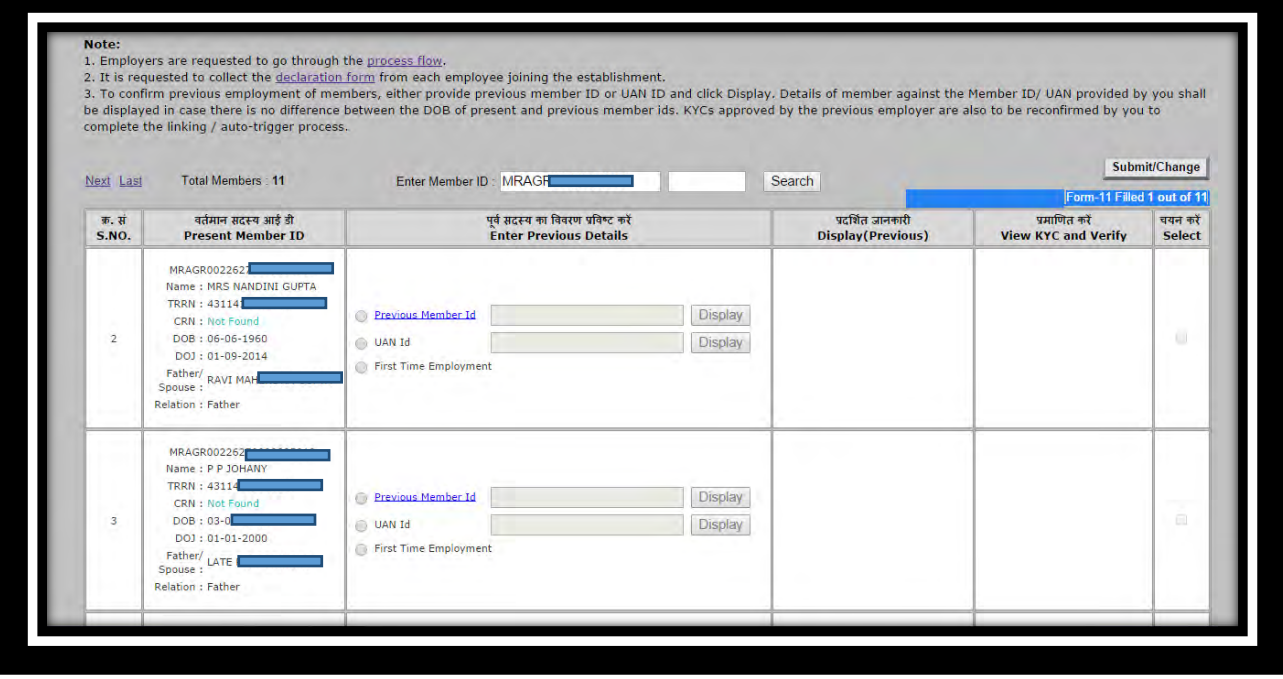

**Step 2:** Select "**OK**" button, if satisfied. If you are not satisfied with the given information, click on "**Cancel**" button.

The subsequent steps would be carried out along with the cases belonging to possibility (ii) as explained at **Step 7** onwards.

## **For Possibility (ii), the step-wise process is continued as follows:**

**Step 1:** For members with previous membership, the employer shall fill the Universal Account Number (UAN) or previous member ID as declared by the member while joining the establishment. The employer shall also fill up the Date of Birth, Date of Joining, Father's/ Spouse Name, and Relationship, in case the details are not submitted through ECR. Initially the following screen shall appear.

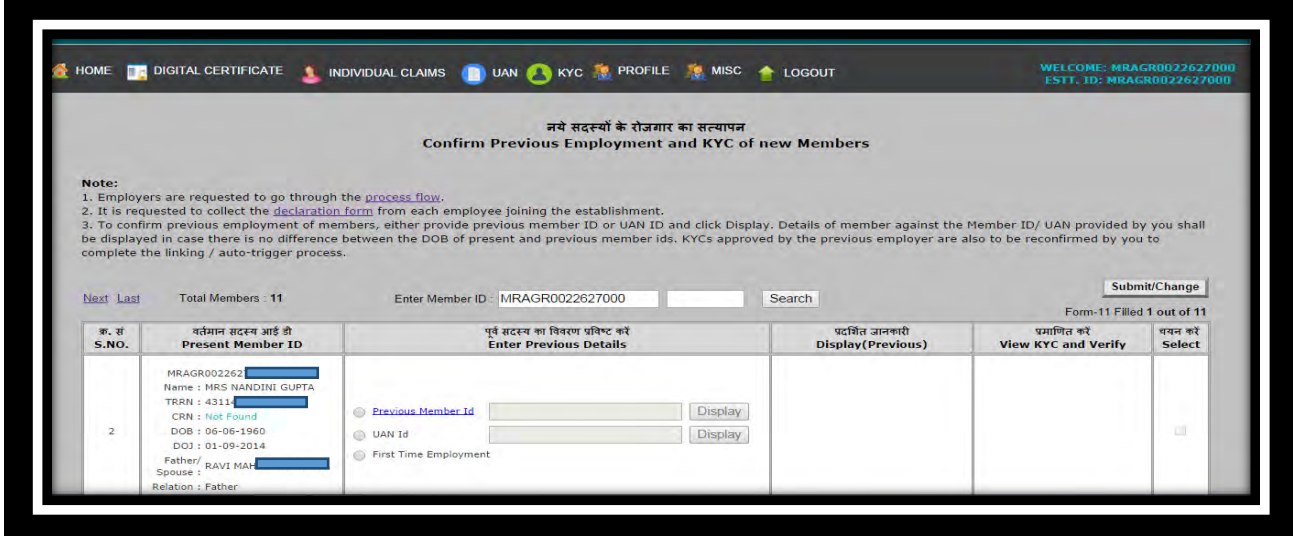

**Step 2:** In case the member has furnished the details of his Universal Account Number in the declaration form, the same should be filled up by the employer against the present member ID as shown in the screen shown below. On clicking **Display** button, the details of member pertaining to his previous PF membership would appear as in the screen below.

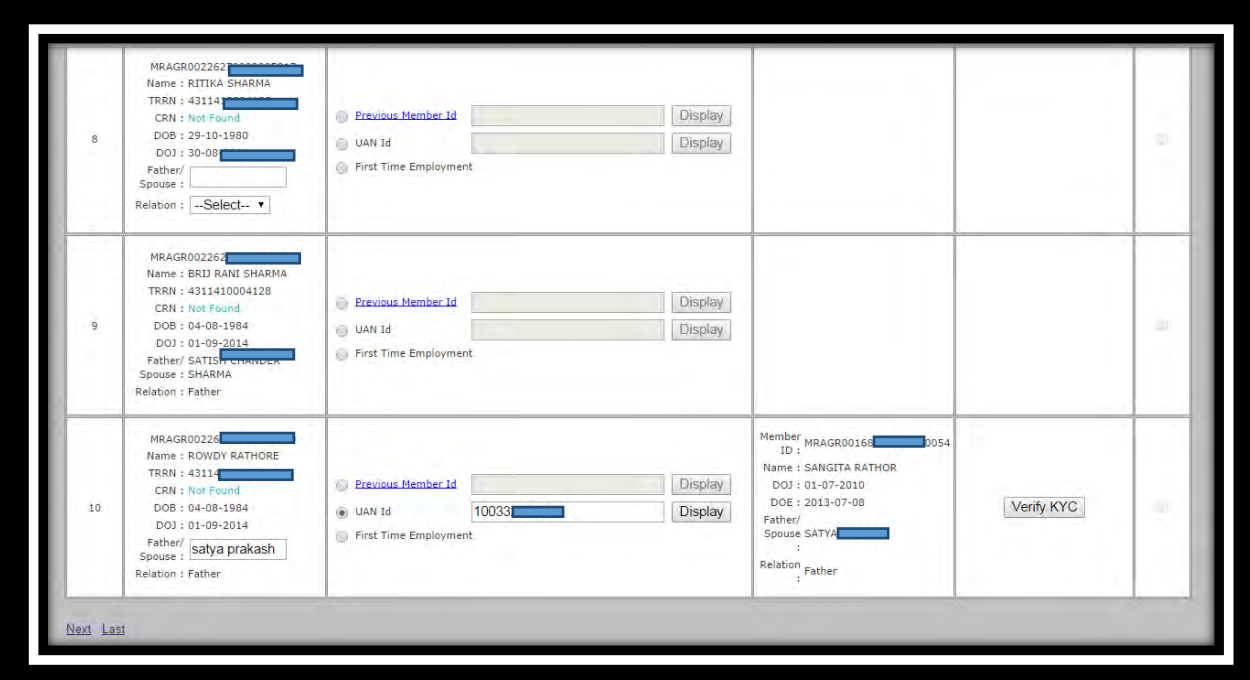

**Step 3:** In case the member has furnished the details of his previous member ID in the declaration form, the same should be filled up by the employer against the present member ID as shown in the screen shown below. On clicking **Display**  button, the details of member pertaining to his previous PF membership would appear as in the screen below.

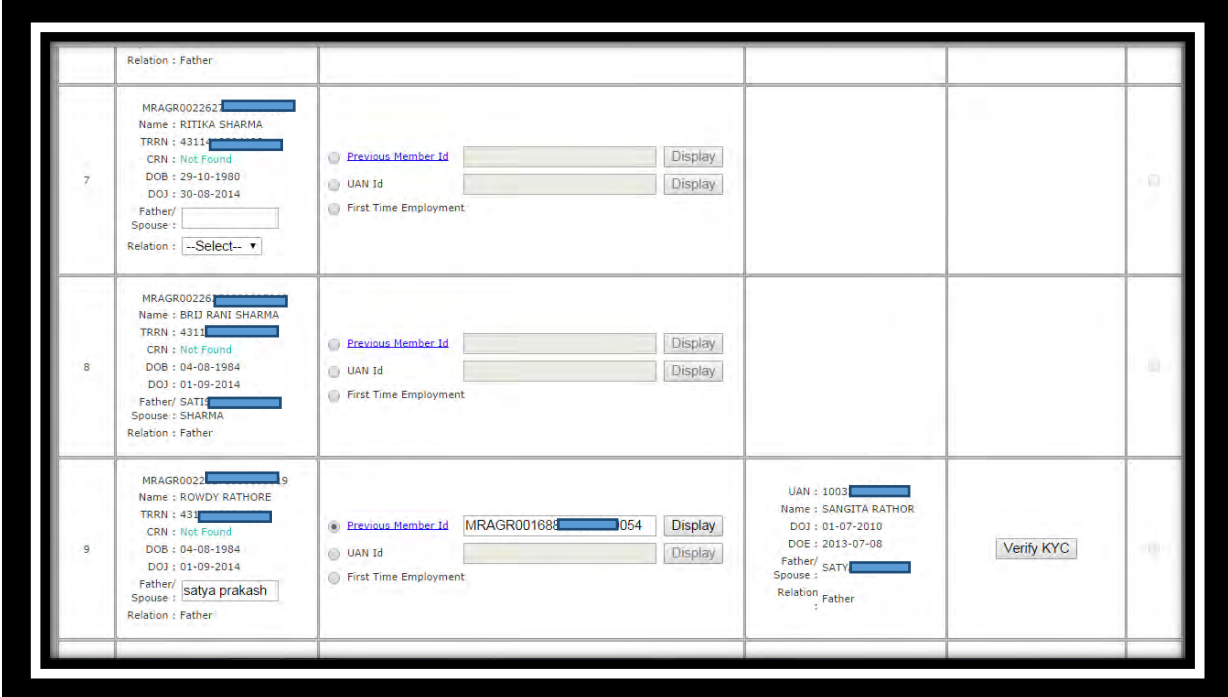

**Step 4:** UAN, if allotted against the previous member ID, would be displayed. If not allotted against the previous member Id, the UAN generation request would be made for allotment of UAN. The Date of Exit is to be provided by the previous employer through ECR. However if the same is not provided, the present employer shall fill up the Date of Exit as provided by the member in the declaration form. The button **Verify KYC** would be active only in case of employers with Digital Signature Certificate (DSC) registered with EPFO.

On clicking the button **Verify KYC**, the following pop-up would appear with list of KYC document details seeded with the UAN of member.

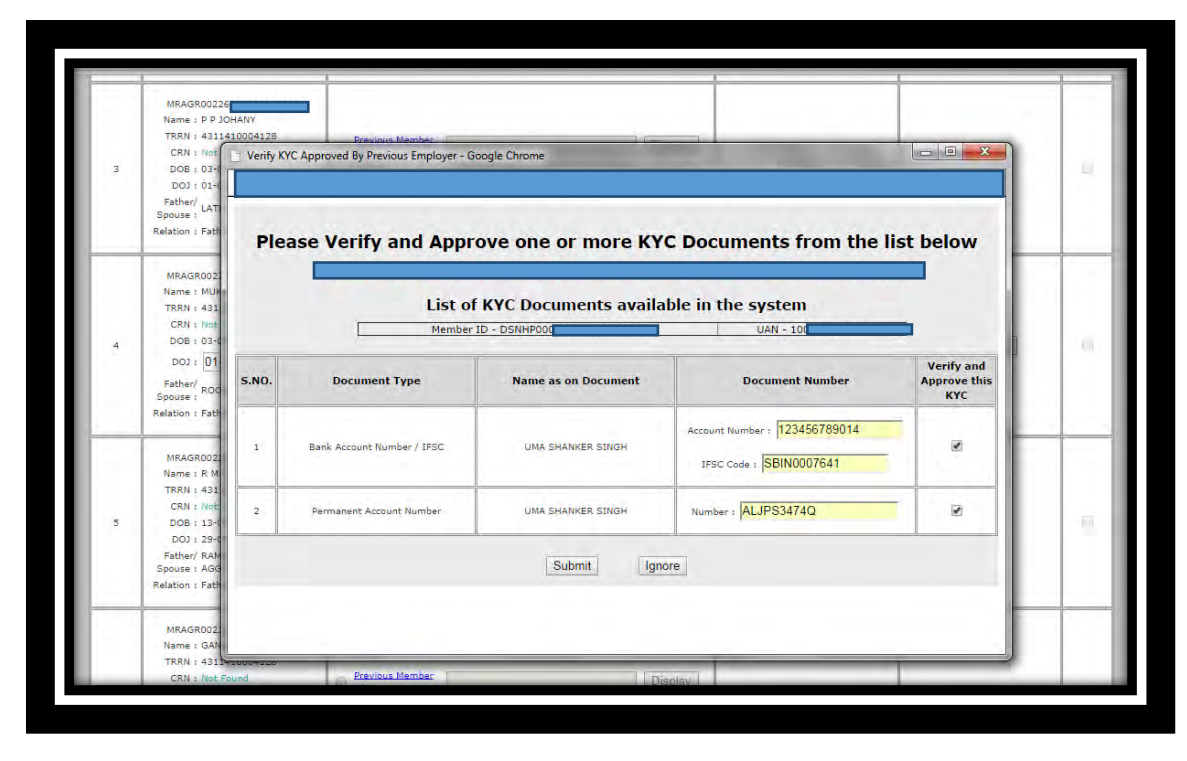

**Step 5:** The employer would enter the KYC details furnished by the member in the Declaration Form. The member is required to furnish the KYC details in the Declaration Form along with self-attested copies of the documents. The employer is required to satisfy himself with the KYC details before entering the same in the system. The employer may accordingly select the respective KYC under the column **Verify and Approve this KYC.** 

**Step 6:** The KYC details for the member are to be finalized for approval by clicking on **Submit** button. The following screen would appear.

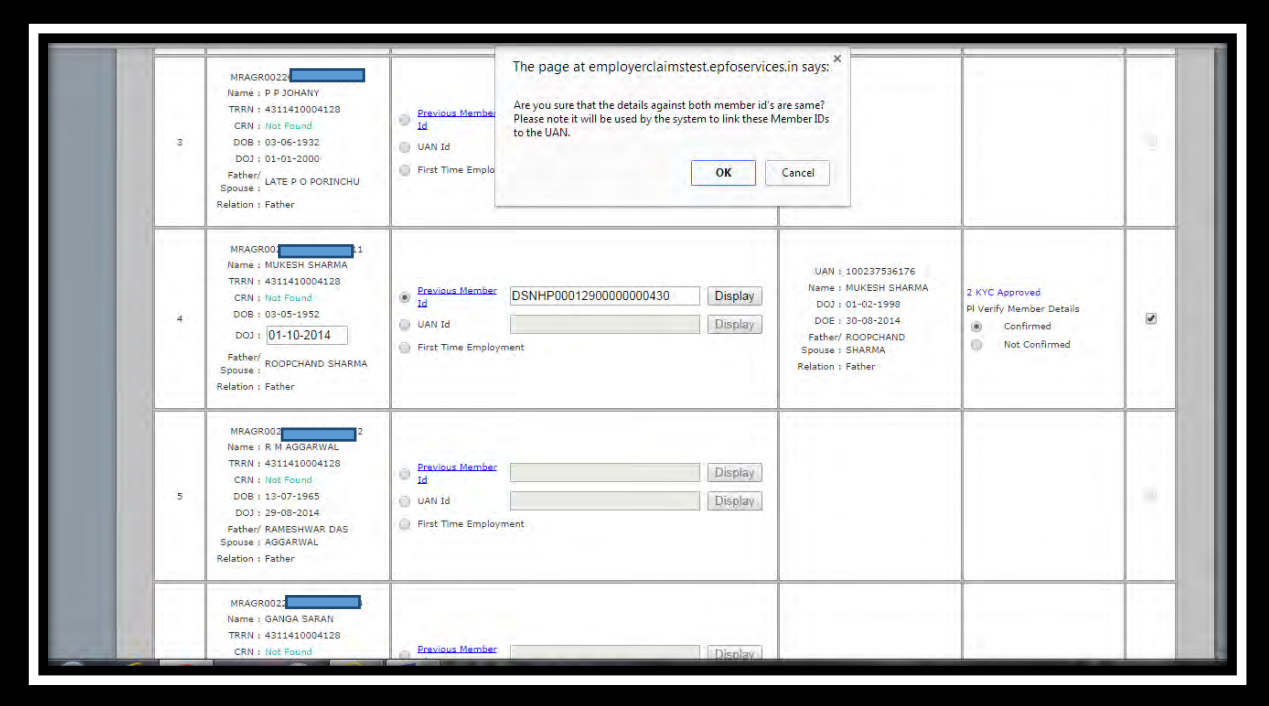

**Step 7:** After furnishing the details of the new members with or without previous P.F. membership, select the "**Submit/Change**" button available on the top at Right Hand Side. The following pop-up with title "**Verify Details**" would appear:

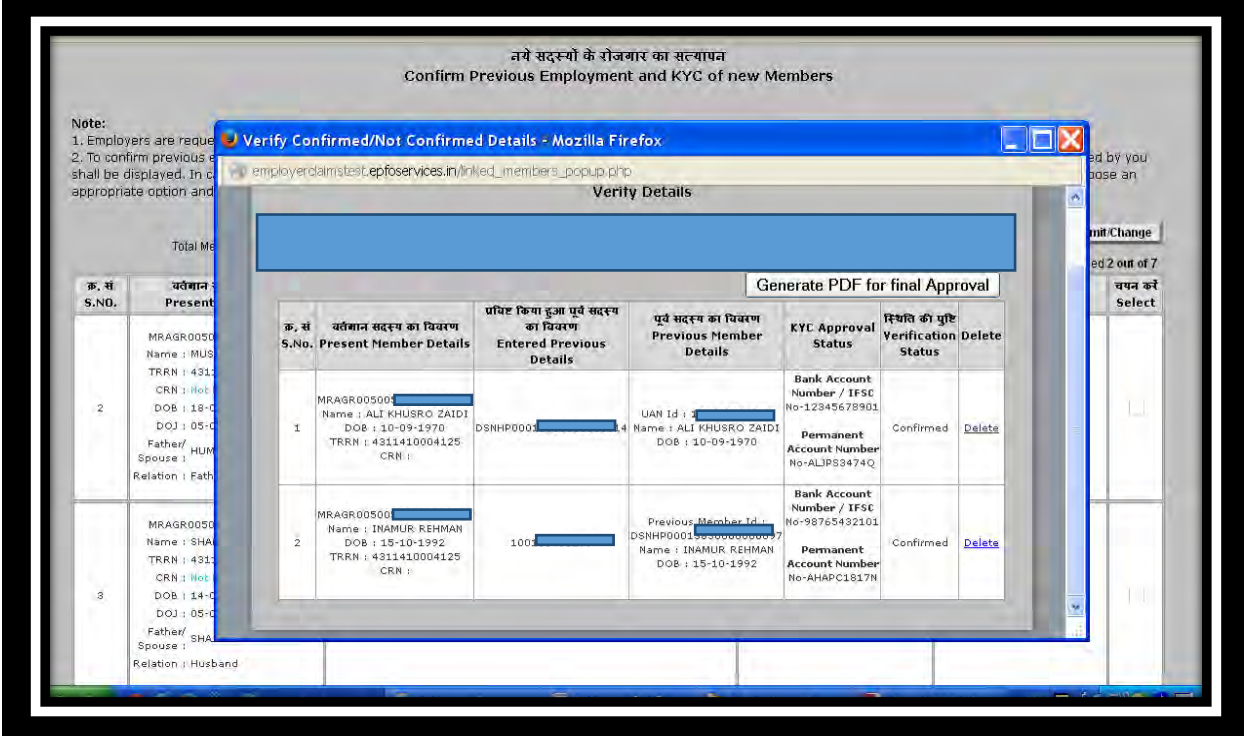

**Step 8:** If you are not satisfied with the member detail, you may delete the particular information of the member by selection the "**Delete**" button at Right Side in "**Delete**" column. After confirmation, click on the "**Generate PDF for final approval**" button available at the Right Hand Side. The following screen will appear.

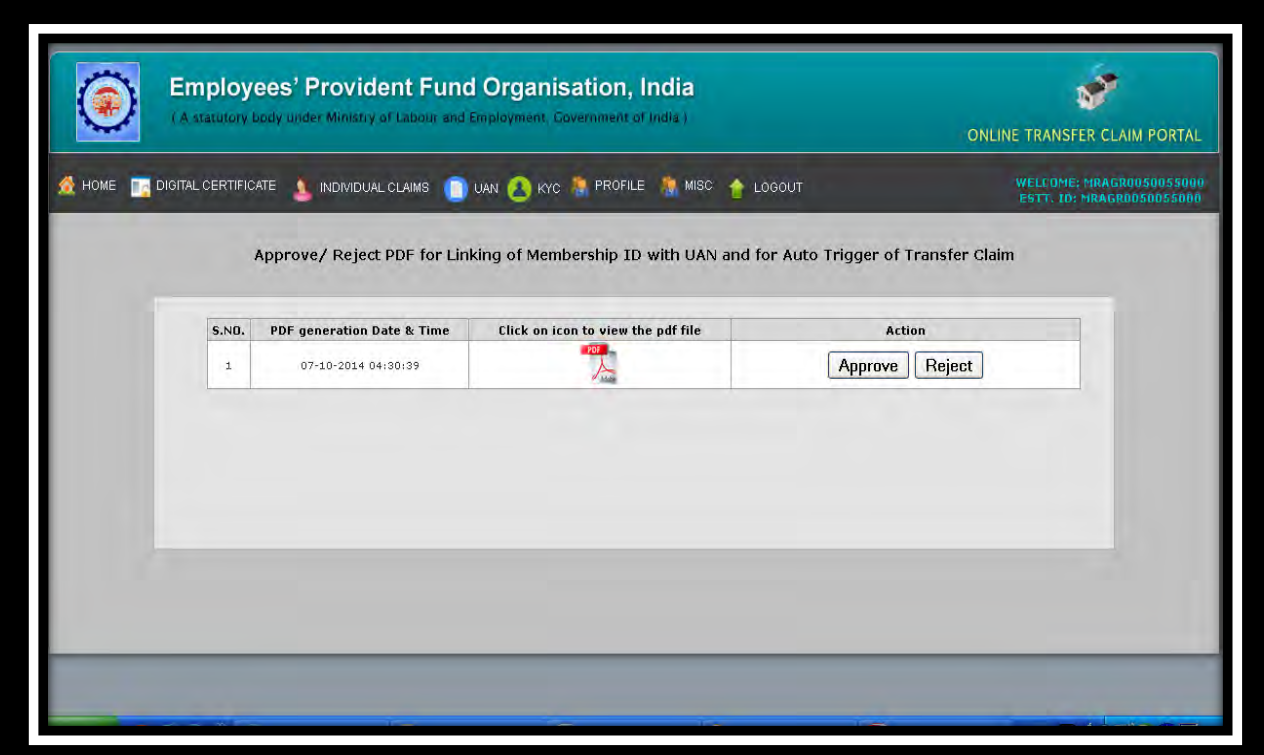

**Step 9:** Click on PDF logo in "**Click on icon to view the pdf file**" column to see what you have submitted prior to approval of the information and details of the each member.

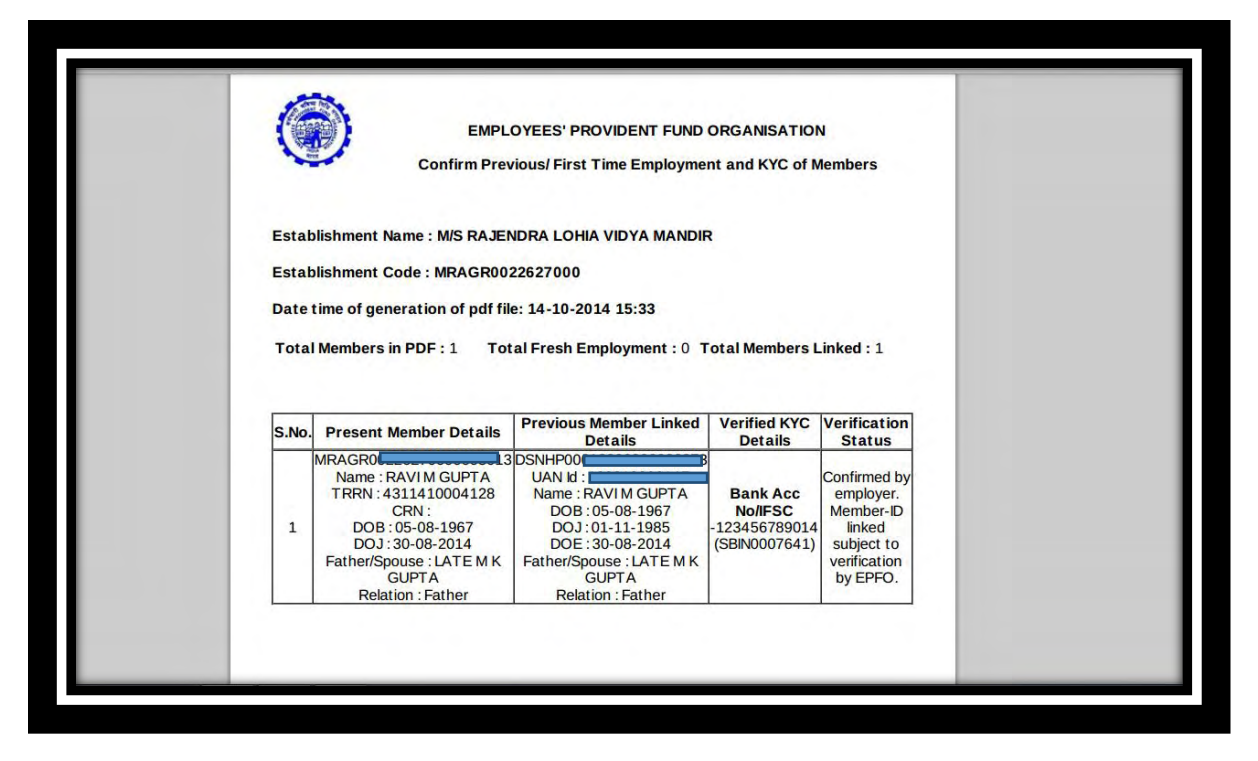

**Step 10:** The generated pdf file must be approved by the Employer using the DSC registered with EPFO in case the KYC details are to be approved by the employer for linking of various member IDs under one UAN and to facilitate portability. For other cases, where the employer has not registered the DSC with EPFO, the above process would be completed without digital approval leading only to linking of various member IDs under one UAN without any portability

The approved PDF files would be available in the employer log-in as shown below:

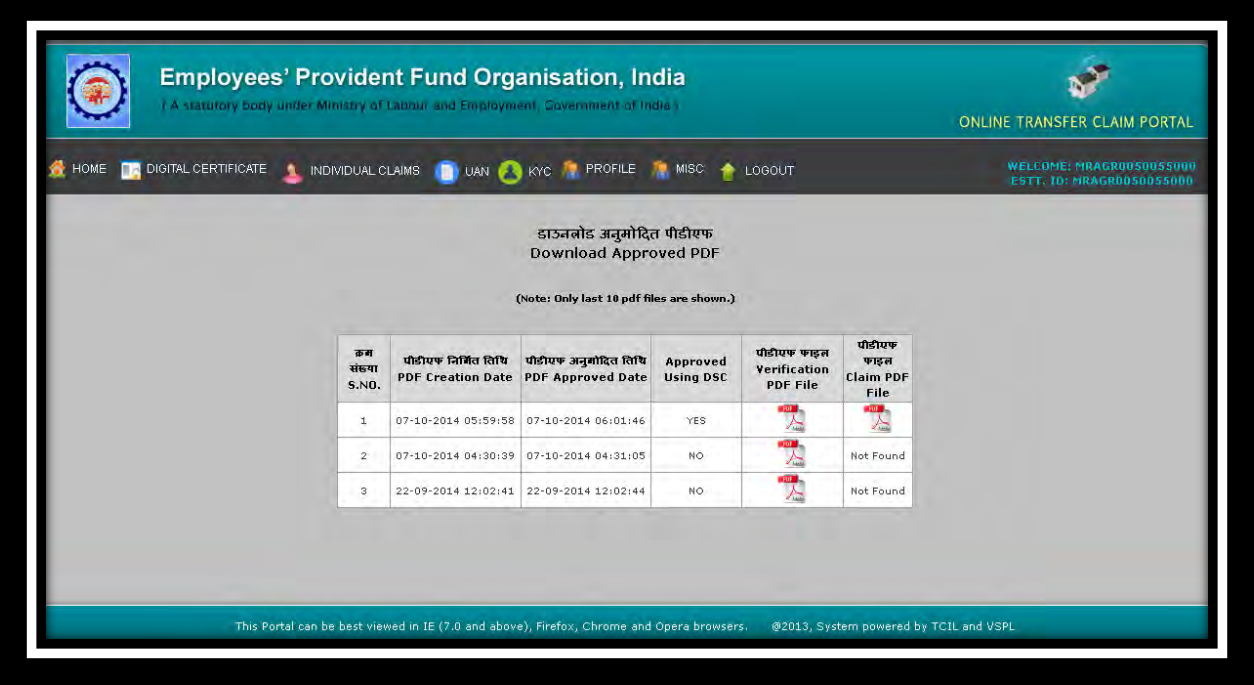

A transfer request would be auto-generated from digitally approved details, which, **on activation of UAN based Member e-Sewa Portal by member**, would be pushed to the transferor office, where previous member ID is maintained for further processing to ensure portability of PF accounts.

## **Process flow for furnishing of details by employers in respect of new members (without any previous P.F. membership) joining the establishment for allotment of UAN to such members by EPFO**

## *IMPORTANT: It may please be noted that*

 *This functionality has been provided to employers ONLY for new members (with first time employment).* 

The Universal Account Numbers were allotted initially to the contributing members where the remittances have been received during the period from  $1<sup>st</sup>$  January, 2014 to  $30<sup>th</sup>$  June, 2014.

Based on the ECR submitted by the employer in the subsequent months, the member IDs in respect of new members (i.e. not having UANs linked to present member IDs) will be identified by the system and will be provided under the UAN >> Confirm Previous Employment in the employer log-in under UAN services on EPFO website.

It is reiterated that as of now, the employers are to fill details of members having no previous membership so that they will be allotted UAN by EPFO. Functionality to declare Previous Member ID or UAN will be released shortly.

The step-wise process flow to operate the functionality is provided below:

**Step 1:** In the employer log-in, the following screen would appear on clicking UAN>> Confirm Previous Employment.

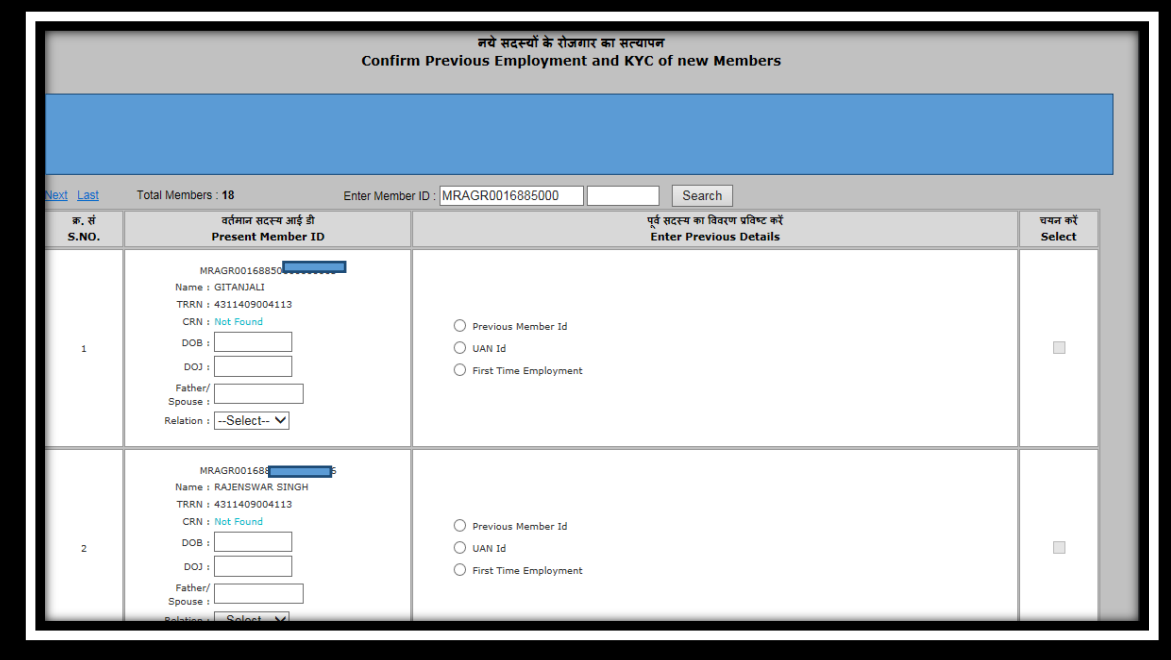

**Step 2: ONLY** for members with first time employment, the employer shall fill Date of Birth, Date of Joining, Father's/ Spouse Name, and Relationship. Then select the radio button "**First Time employment**" in "**Enter Previous Details**" column. Then check the select box from "**Select**" column. The following screen would appear.

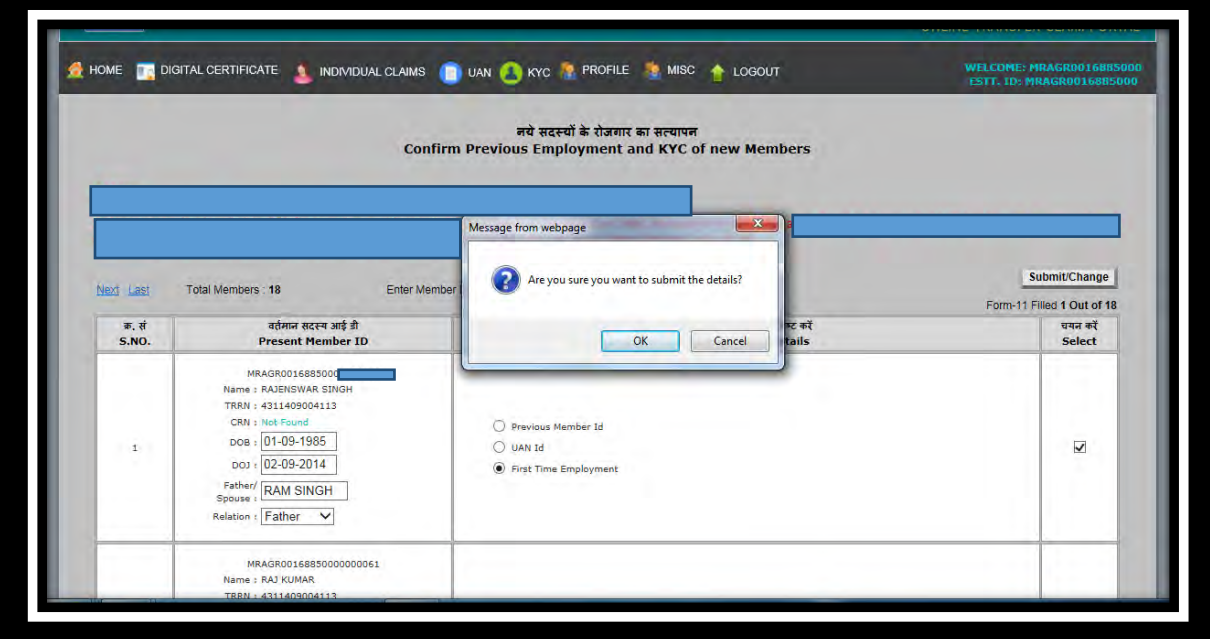

**Step 3:** Select "**OK**" button, if satisfied. If you are not satisfied with the given information, click on "**Cancel**" button. After furnishing the details of the new members without previous P.F. membership, select the "**Submit/Change**" button available on the top at Right Hand Side. The following pop-up with title "**Verify Details**" would appear:

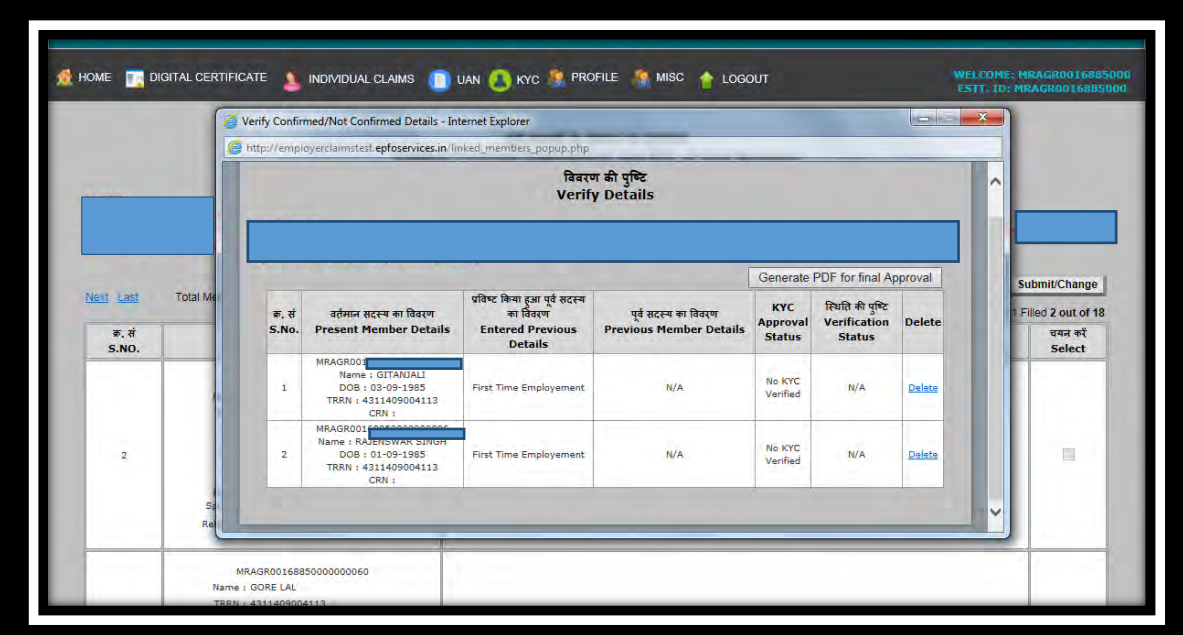

**Step 4:** If you are not satisfied with the member detail, you may delete the particular information of the member by selection the "**Delete**" button at Right Side in "**Delete**" column. After confirmation, click on the "**Generate PDF for final approval**" button available at the Right Hand Side. The following screen will appear.

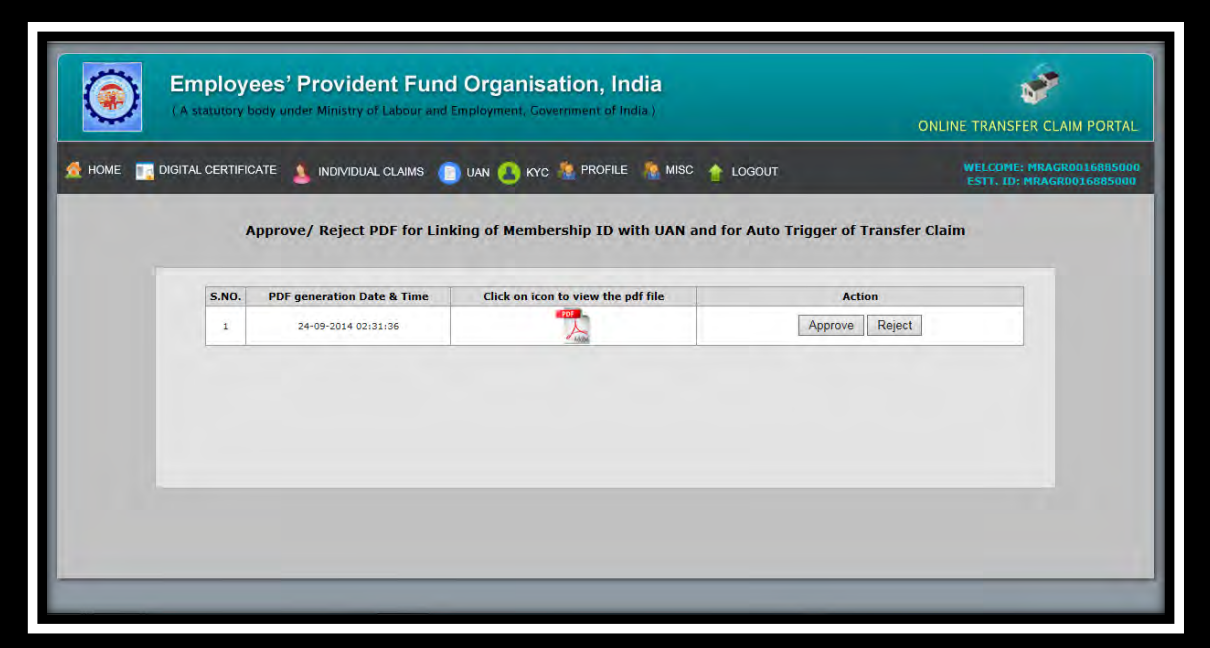

**Step 5:** Click on PDF logo in "**Click on icon to view the pdf file**" column to see what you have submitted prior to approval of the information and details of the each member.

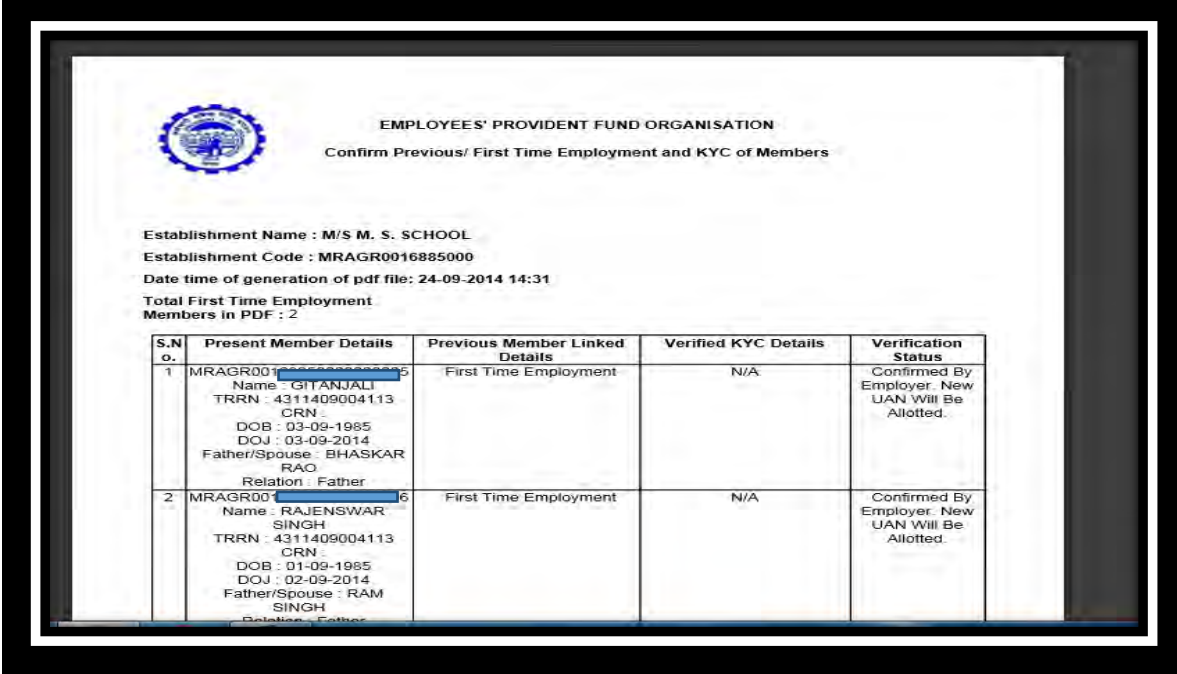

**Step 6:** The generated pdf file must be approved by the employer.